## **Wellness Mobile App and Synching Instructions**

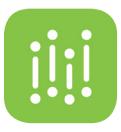

## **Setting up the StayWell App**

- 1. Register your StayWell account online.
	- Employees can register and log in through **[myAECOMbenefits.com](https://leplb0320.upoint.alight.com/web/aecom/login?forkPage=false#/routing)** (select the wellness tile).
	- • Spouses/domestic partners can register and **[log in directly](https://aecomwellness.com/)**.
- $2.$  Download the My StayWell app through the App Store or Google Play (not the Legacy StayWell app):

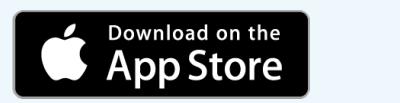

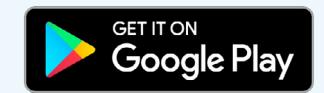

- $\Im$ . Open the app and enter the email and password you used to register your StayWell account online.
- $4.$  Select Sign In and start using the app.

You won't have to provide your login information again unless you time out or log out of the app.

## **Synching Devices**

- • **Apple devices:** See the **[instructions for synching Apple devices](https://aecomwellness.hthu.com/s3/uploads/7d6a6c73-3718-492d-a11a-bfbfb28994aa_Syncing_Apple_Health_to_My_StayWell_Platform_(8_29).pdf)**.
- • **Other devices:** Once you log in to your StayWell account, click the sync icon  $\mathbf{P}[\mathbf{Q}|\mathcal{A}|\mathcal{A}|\mathcal{B}|\mathcal{B}|\mathcal{A}]$  on the top navigation or in the Challenges tab to sync one of a dozen tracking devices.

**Need help setting up the app or synching with devices?** Call the StayWell HelpLine at **800.493.5980**.

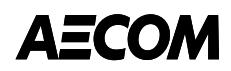